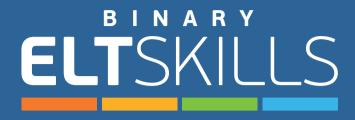

## Student's Guide

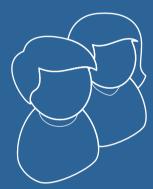

Activate my account

Entering the website

Navigation

Interactive Activities

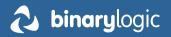

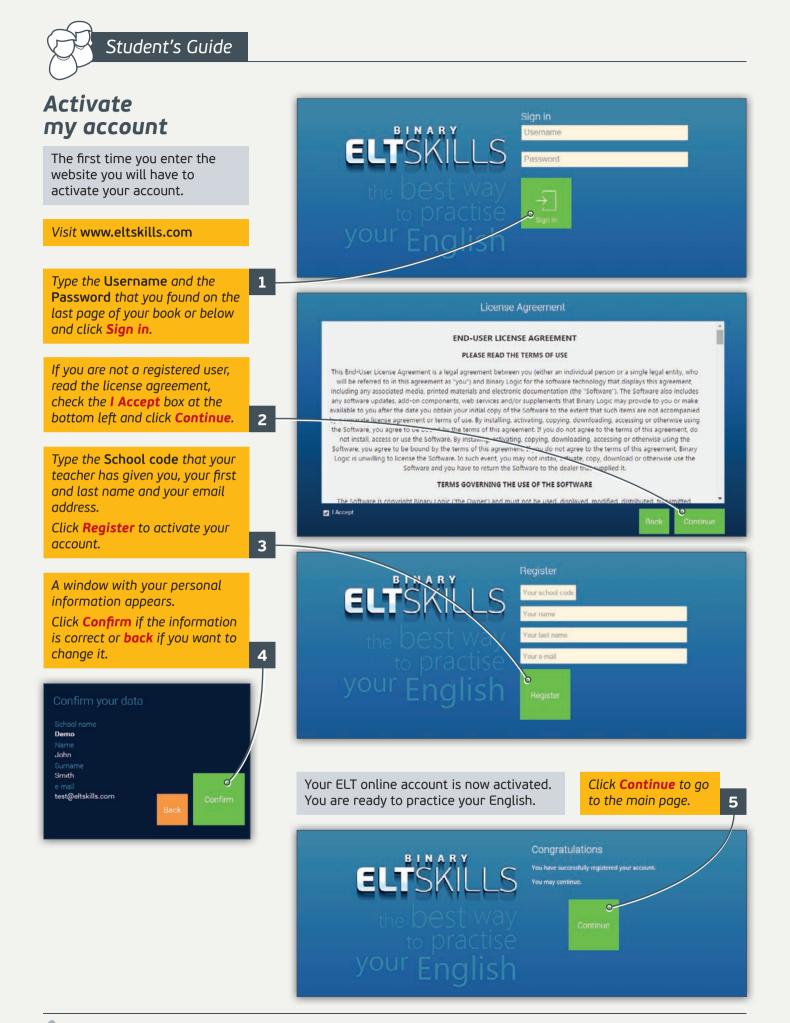

## Entering the website

## Visit www.eltskills.com

Type your **Username** and Password and click Sign in.

You are now on the main page with the contents that gives you three options.

Click **LIBRARY 1** to go to the Readers section, **PRACTICE 2** to go to the Activities section or **REFERENCE** 3 to go to the Grammar, Glossary, Keywords, Language and Irregular Verbs sections.

You can sign out by clicking Sign Out at the top of the page.

## **Tools & Navigation**

There are several buttons that you will come across frequently. Let's explain them...

Click **Messages 5** to send messages to your teacher or reply to the messages that your teacher has sent you, click **Tools I** to see if your teacher has approved an unlock request you have sent to him, to keep some difficult words you want to remember or some notes, click the icon next to your name **Z** to see your grades.

On the second line you can see four more buttons. The first directs you immediately to the **Library** section **B**, the second to the **Practice** section **9**, the third to the **Reference** section **10** and the fourth (Back button) directs you to the previous page. 💴

**KEYWORDS** 

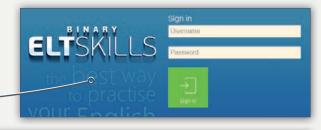

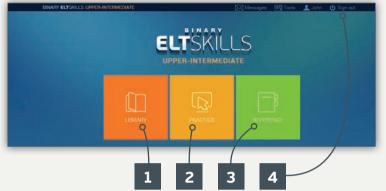

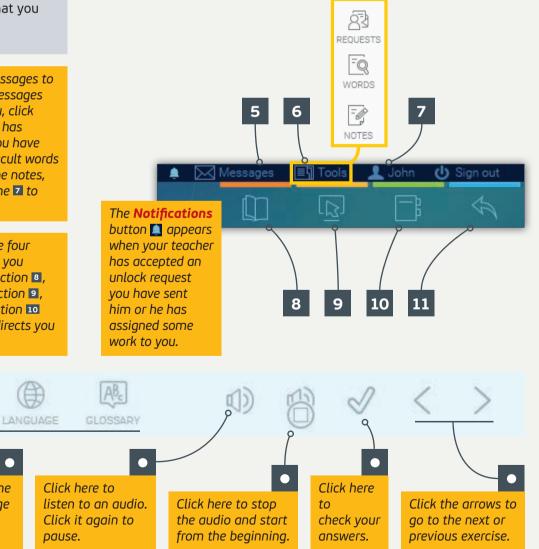

Click these buttons to go to the Grammar, Keywords, Language or Glossary section of the current lesson.

**binary**logic binarylogic.net

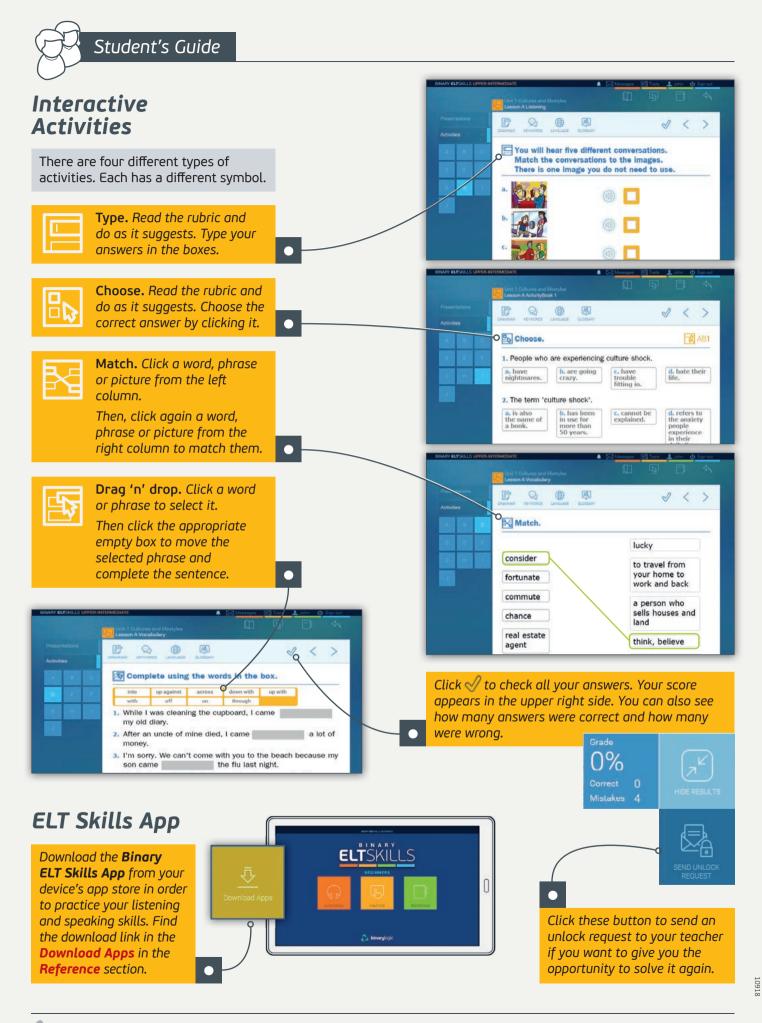